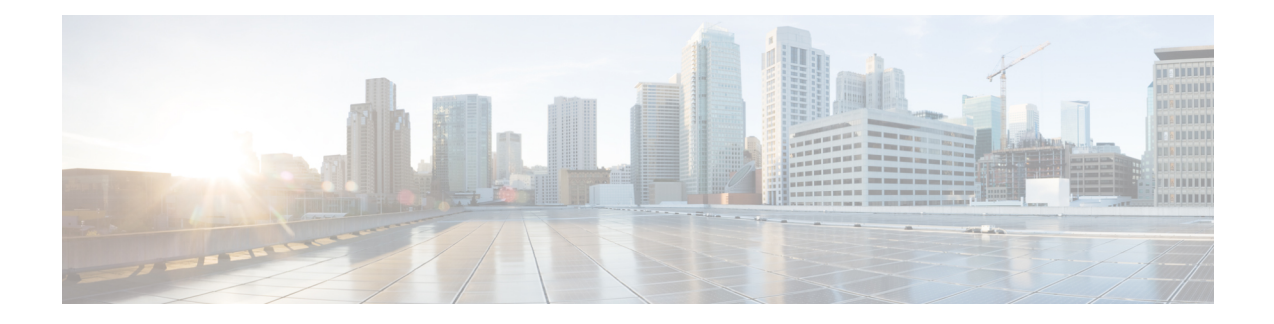

# **Viewing the Status of Long-Running Tasks**

Some tasks that you can perform on the ASA FirePOWER module, such as applying a policy or installing updates, do not complete instantly and require some time to run.

You can check the progress of these long-running tasks in the task queue. The task queue also reports when they are successfully or unsuccessfully resolved.

- [Viewing](#page-0-0) the Task Queue, on page 1
- [Managing](#page-1-0) the Task Queue, on page 2

## <span id="page-0-0"></span>**Viewing the Task Queue**

### License: Any

When you perform long-running tasks, such as applying a policy or installing updates, the status of these tasks is reported in the task queue. The task queue provides information about complex tasks and reports when they are complete.

You view the task queue on the **Task Status** page, which automatically refreshes every 10 seconds.

The **JobSummary** section displays the state ofthe tasks listed on the page, as described in the following table.

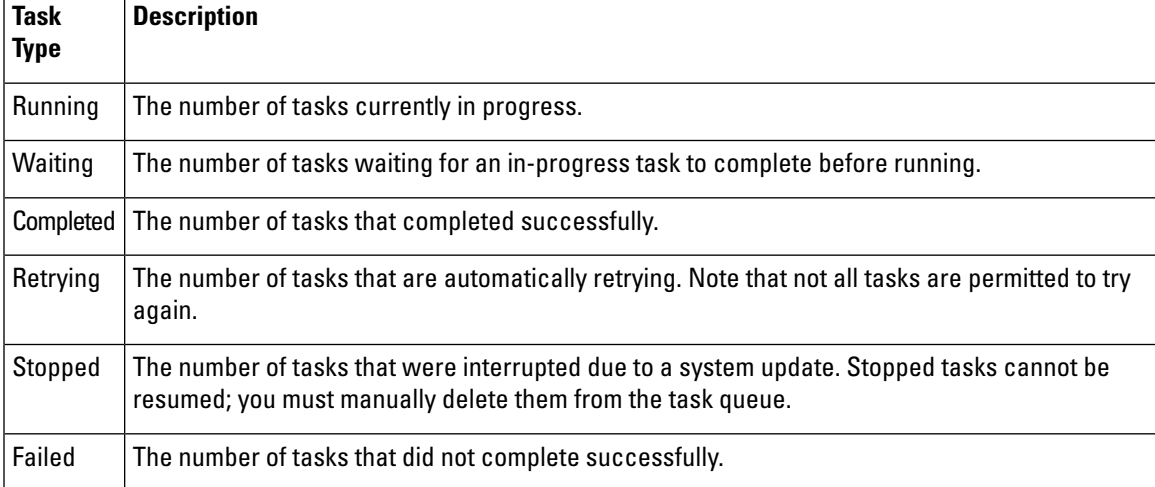

#### **Table 1: Task Queue Task Types**

The **Jobs** section provides information about each task, including a brief description, when the task was launched, the current status of the task, and when the status last changed. Tasks of the same type appear together in a task group.

To make sure that the **Task Status** page loads quickly, once per week, the ASA FirePOWER module removes from the queue all completed, failed, and stopped tasks that are over a month old, as well the oldest tasks from any task group that contains over 1000 tasks. You can also manually remove tasks from the queue; see [Managing](#page-1-0) the Task [Queue,](#page-1-0) on page 2 for directions.

**To view the task queue:**

You have two options:

• If you manually launched the task, click the **Task Status** link in the notification box that appeared when you launched the task.

The **Task Status** page appears in a pop-up window.

• If you scheduled a task, orif a task was launched from a page you are not viewing, select **Monitoring** > **ASA FirePOWER Monitoring** > **Task Status**.

The **Task Status** page appears.

For information on the actions you can perform on the **Task Status** page, see [Managing](#page-1-0) the Task Queue, on page 2.

### <span id="page-1-0"></span>**Managing the Task Queue**

License: Any

There are several actions you can perform while viewing the task queue (see [Viewing](#page-0-0) the Task Queue, on [page](#page-0-0) 1), as described in the following table.

#### **Table 2: Task Queue Actions**

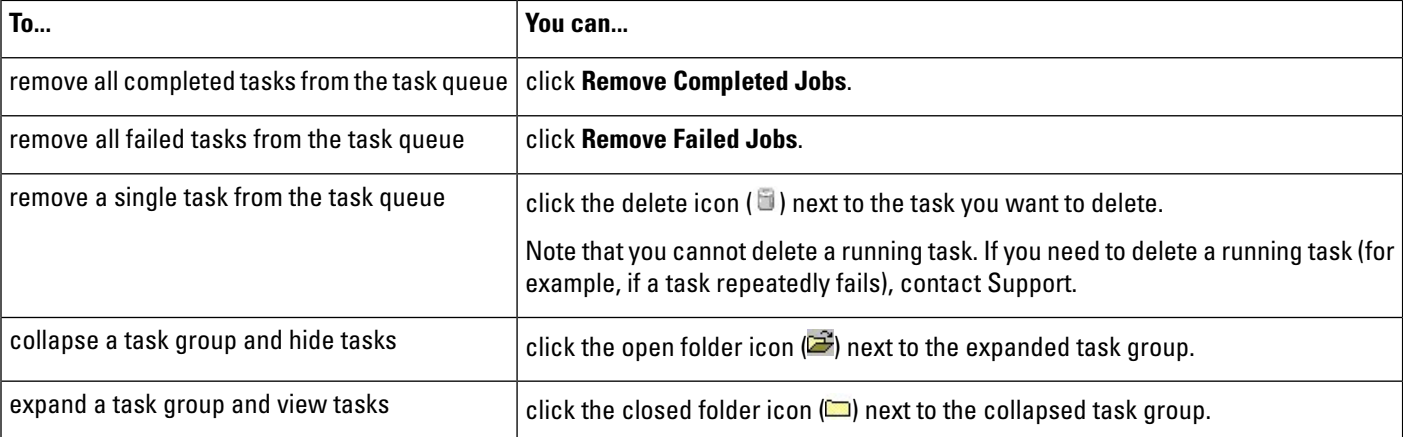